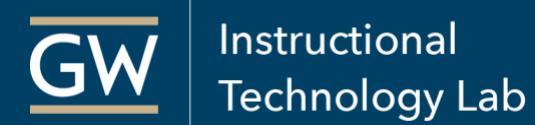

# Blackboard: Get Started - for Instructors

## <span id="page-0-0"></span>**Table of Contents**

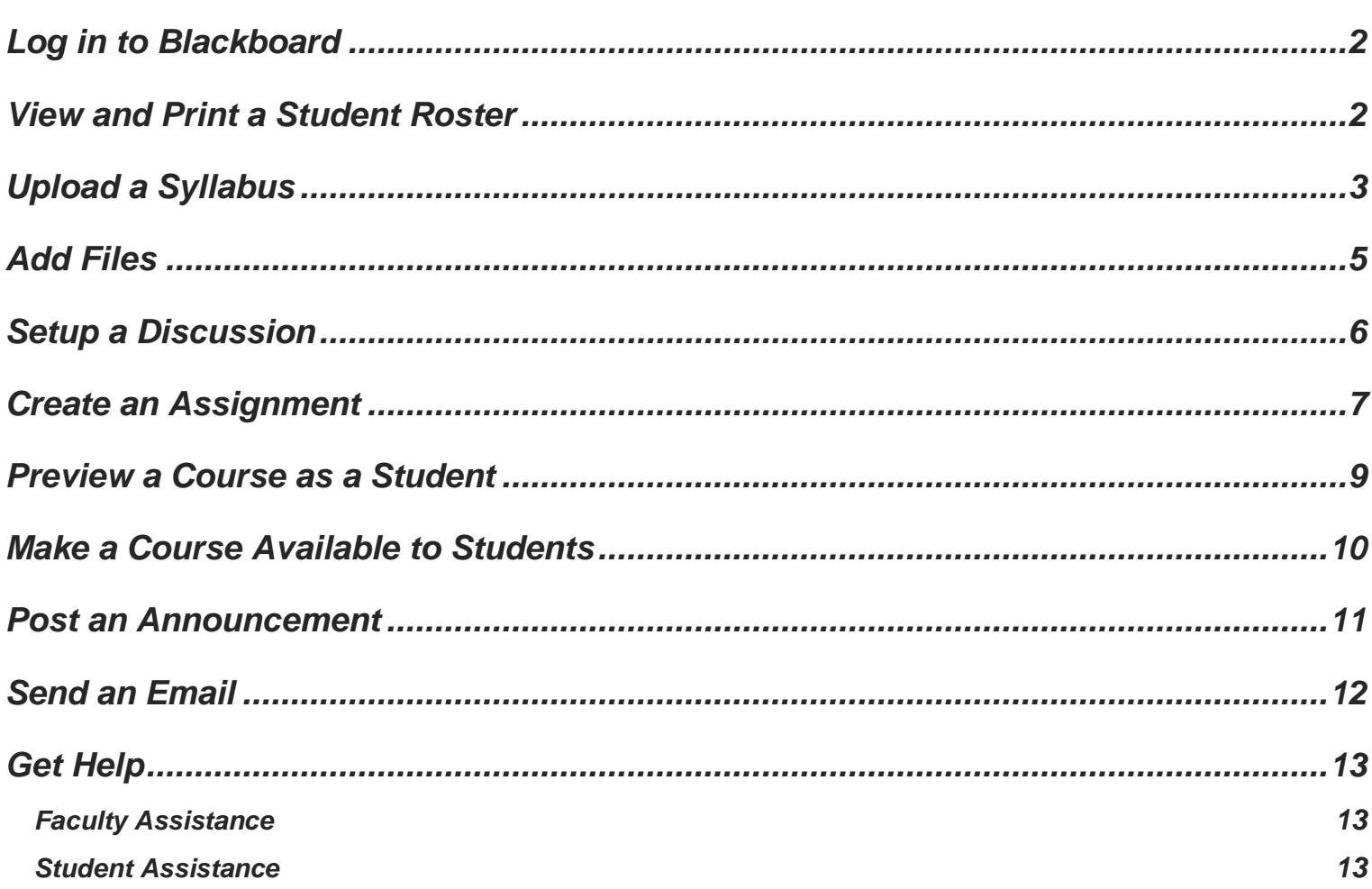

## <span id="page-1-0"></span>Log in to Blackboard

- 1. Open a web browser and go to [blackboard.gwu.edu.](https://blackboard.gwu.edu/)
- 2. Enter your **UserID** and **password** and click **Login**.

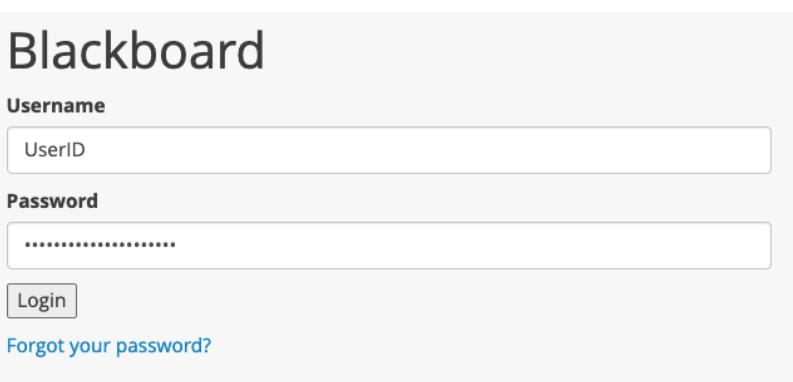

*Note: For assistance logging in, please contact* [GW](https://it.gwu.edu/) IT *at [ITHELP@gwu.edu,](mailto:ITHELP@gwu.edu) 202-994-4948*

3. After successfully logging in, you will see a list of courses to which you have access. To open a course, click on the name.

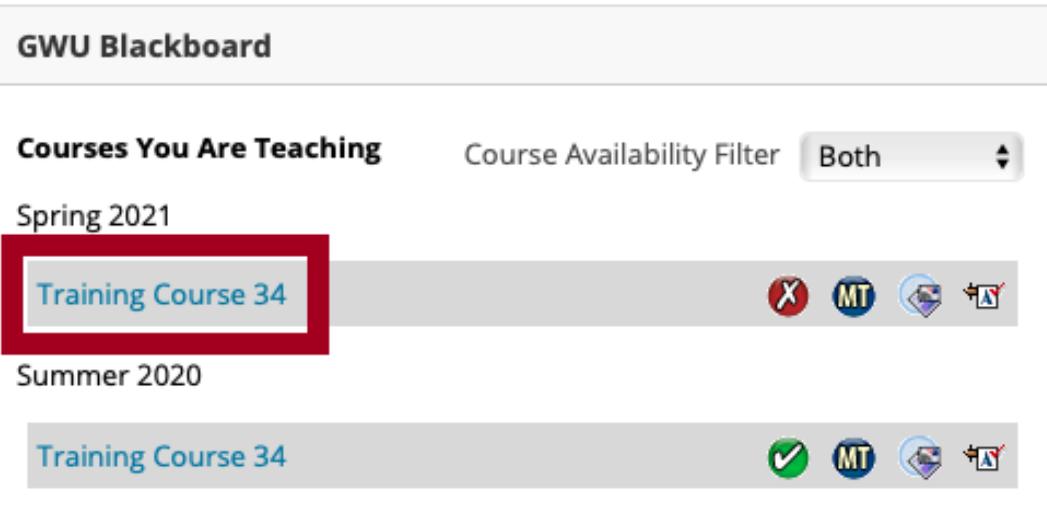

## <span id="page-1-1"></span>View and Print a Student Roster

View the roster of students enrolled in your Blackboard course. Students are automatically enrolled in Blackboard courses based on their registration status in the [GWeb Information System.](https://banweb.gwu.edu/) Enrollments are updated in Blackboard once a day in the early morning.

1. Open your Blackboard course.

2. Go to the **Control Panel**, click on **Course Tools**, and then select **More Tools (GW)**.

Instructional

**Technology Lab** 

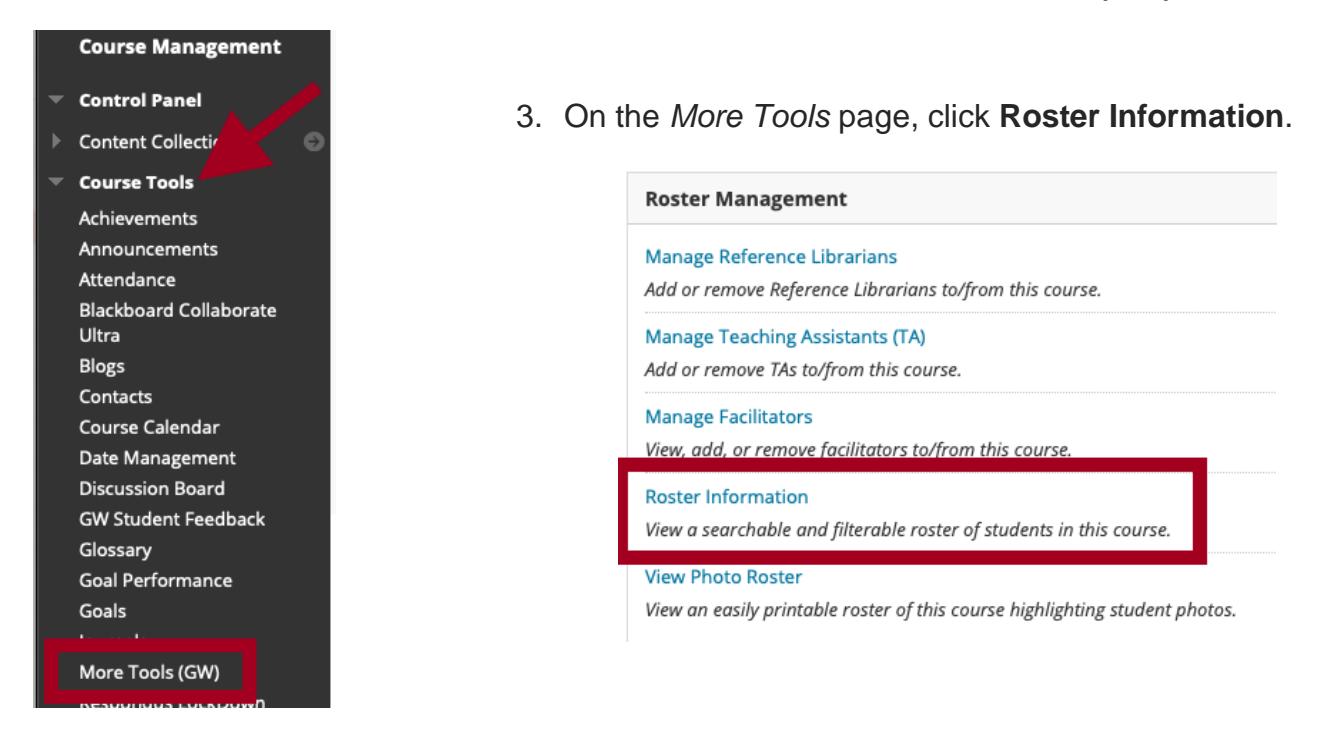

4. On the resulting page, view a list of enrolled students. You can **download this as an Excel spreadsheet**, **print** it, or view and print a **photo roster**.

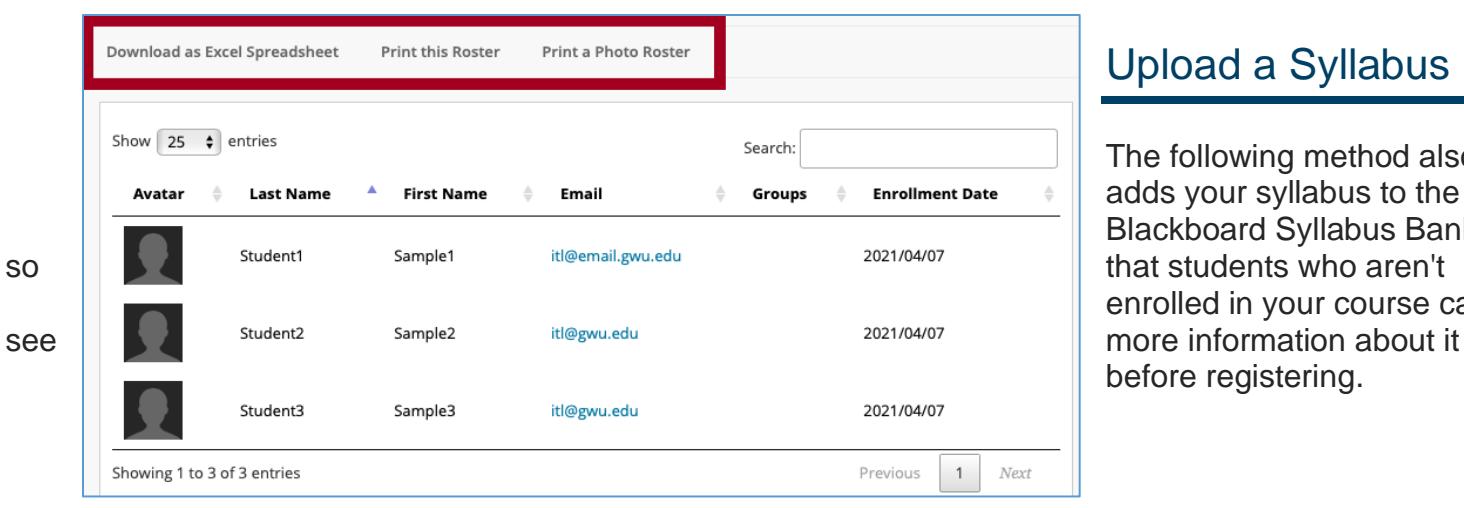

## <span id="page-2-0"></span>Upload a Syllabus

The following method also adds your syllabus to the Blackboard Syllabus Bank enrolled in your course can before registering.

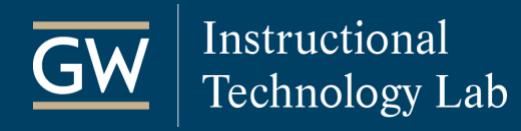

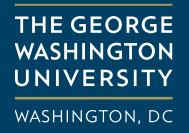

- 1. Open your Blackboard course.
- 2. On the Course Menu, click on the **[Content Area](https://help.blackboard.com/Learn/Instructor/Original/Course_Content/Create_Content/Create_Containers_for_Content#create-a-content-area_OTP-2)** where you'd like to add your syllabus, such as *Syllabus*.

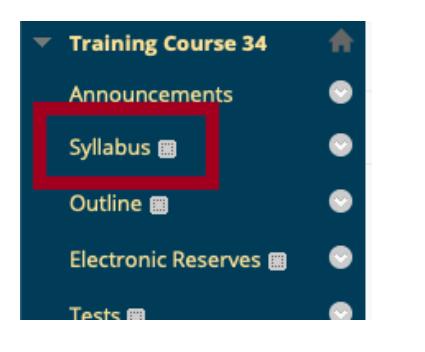

3. Select **Build Content** and then click **GW Syllabus Upload**.

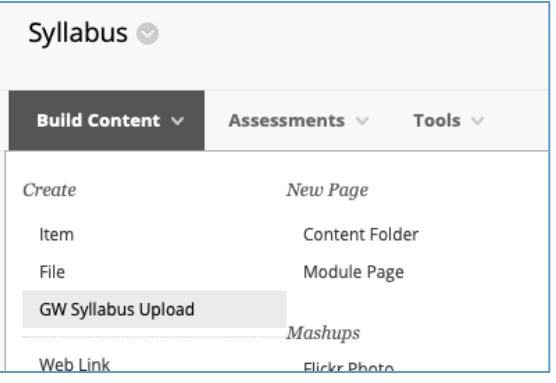

4. Choose a **Listing Preference** and then click **Browse Local Files** to attach your syllabus file.

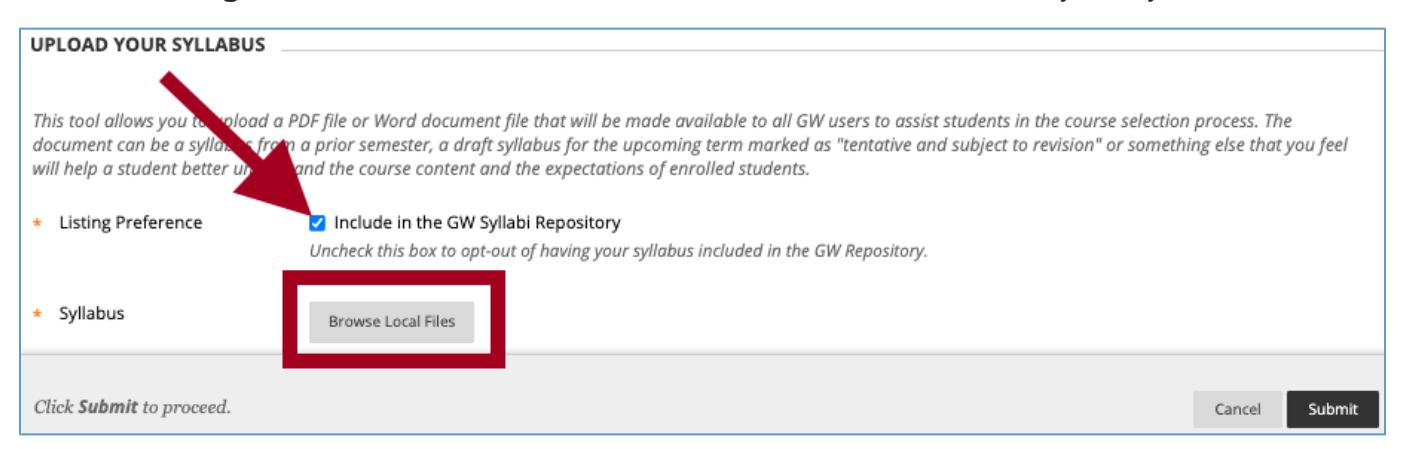

5. Click **Submit** to finish.

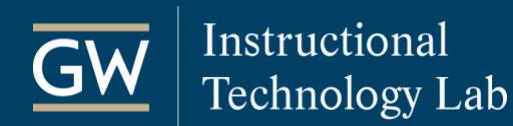

## <span id="page-4-0"></span>Add Files

Adding files to Blackboard is a great way to distribute documents to students. You can upload any type of file, but students may need to download some types, such as Microsoft Word, to view them. The steps below outline how to add a single file to a [Content Area.](https://help.blackboard.com/Learn/Instructor/Original/Course_Content/Create_Content/Create_Containers_for_Content#create-a-content-area_OTP-2)

1. Open your Blackboard course and click on the **Content Area** in which you want to add files, such as *Electronic Reserves*. You can add files to any Content Area (e.g., *Outline*, *Assignments*, *etc.*).

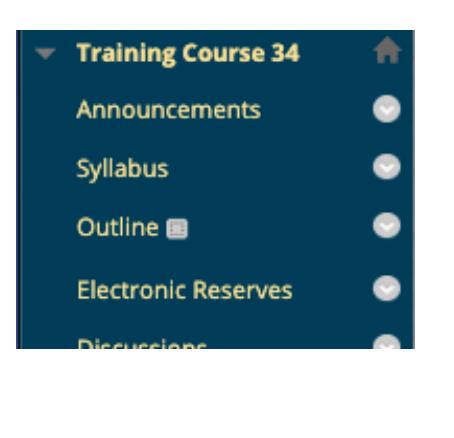

2. Select **Build Content** and then choose **File**.

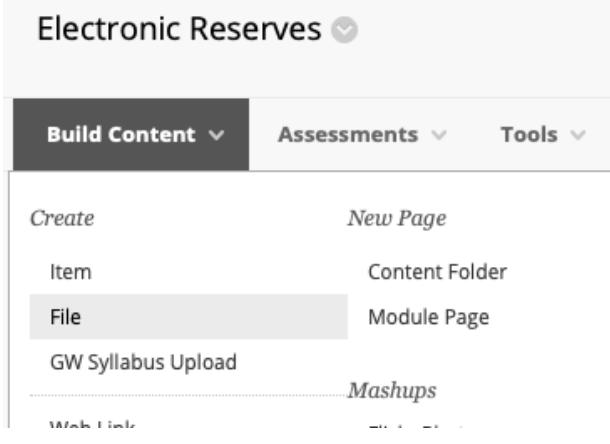

3. Type a **Name** for the file and click **Browse Local Files** to choose a file saved on your computer. *To choose a different file, you can click Select a Different File.*

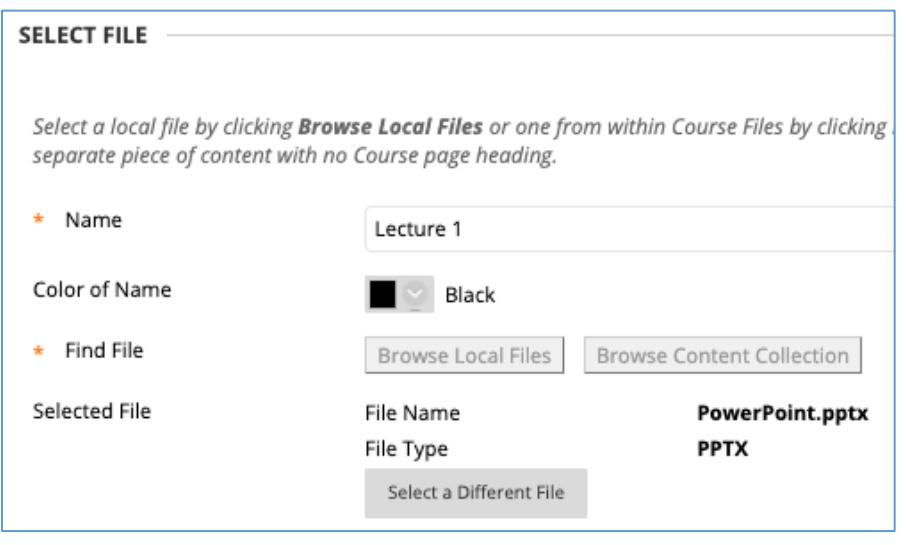

4. Click **Submit** to finish. Students can click on the link to the file to view or download it.

**THE GEORGE WASHINGTON** 

**UNIVERSITY** WASHINGTON, DC

## <span id="page-5-0"></span>Add Links to External Websites

- 1. In your Blackboard course, click on the **Content Area** or folder where you want to add the link.
- 2. In the Content Area, click on **Build Content** and choose **Web Link**.

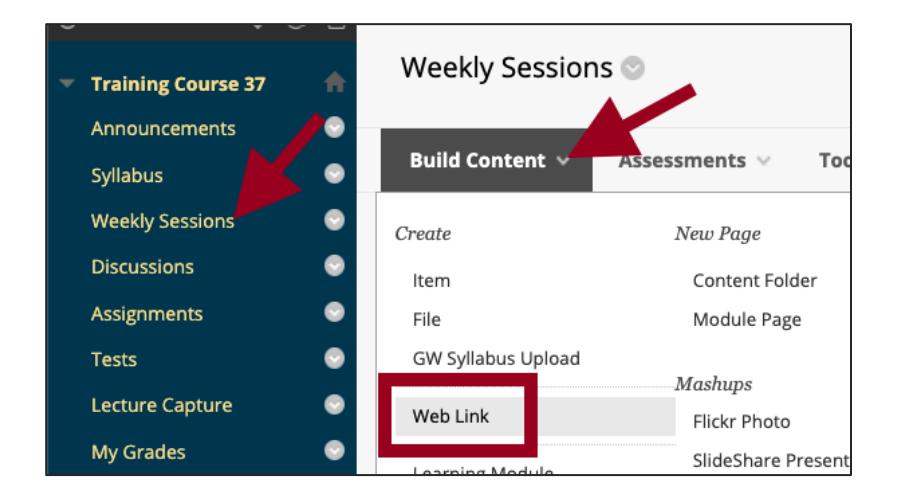

- 3. Enter a **Name** for your link. **WEB LINK INFORMATION** The name is the linked text that appears to students. Name **GWU Homepage**  $\mathbf{r}$ 4. Paste the web address into the **URL** field.  $\star$ URL https://www.gwu.edu/ The entire URL must be entered, For example, http://www.myschool.edu/ including the "https://." This link is to a Tool Provider. What's a Tool
- 5. (Optional) Add a **Description** and **Attachments** to accompany the link.
- 6. In the *Web Link Options* section, set **Open in New Window** to **Yes**.

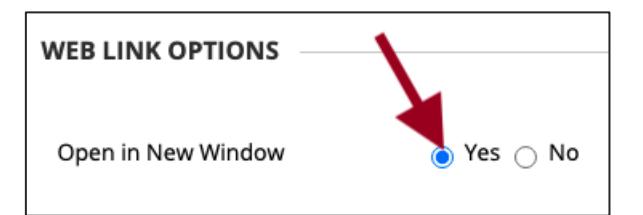

- 7. (Optional) Choose from the **Standard Options** available.
- 8. Click **Submit** to finish.

## Setup a Discussion

<span id="page-6-0"></span>Instructors can use Blackboard's Discussion Board tool to setup asynchronous, threaded discussions for students. Before students can start their discussions, you must first create one or more Forums.

1. Open your Blackboard course and click **Discussions** on the *Course Menu*.

**Instructional** 

**Technology Lab** 

2. On the *Discussion Board* page, click on **Create Forum**.

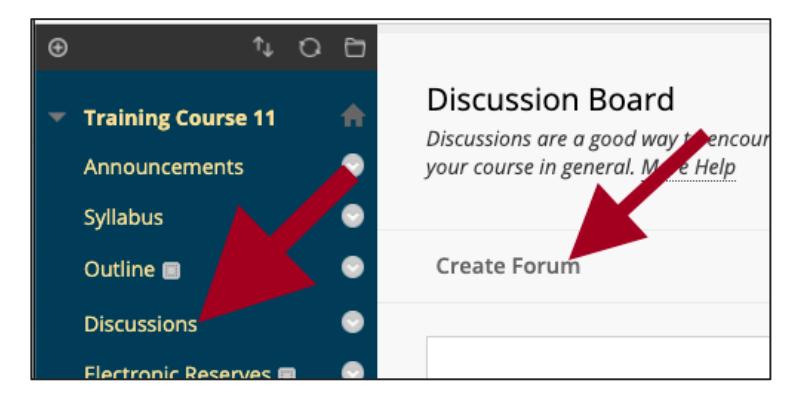

3. Enter a **Name** and type the discussion question or topic in the **Description** textbox. Students see the Description next to the Forum name on the Discussion Board page.

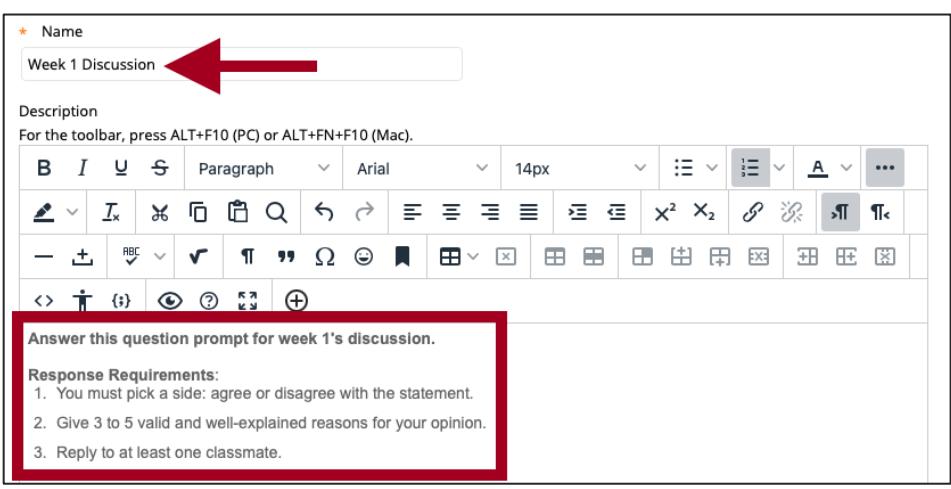

4. Make the Forum **Available**. If you want the discussion to be available during a specific date range, use the *Date and Time Restriction* fields to limit availability for students.

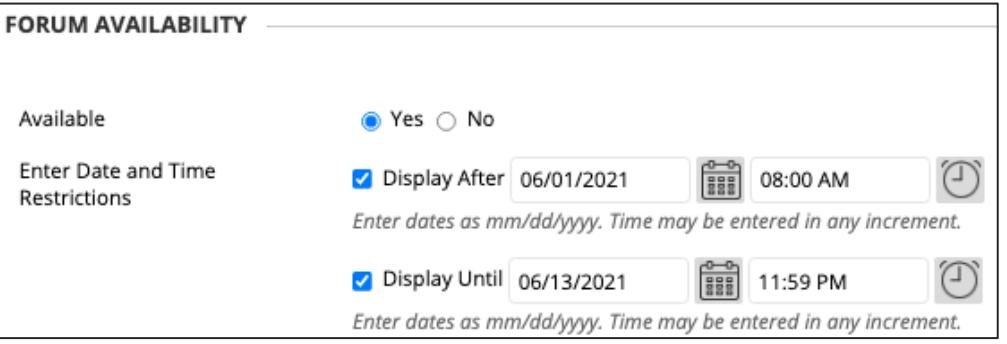

5. Modify the **[Forum Settings](https://help.blackboard.com/Learn/Instructor/Original/Interact/Discussions/Create_Discussions/Create_Forums#create-a-forum_OTP-0)** based on your specific needs and click **Submit** to finish.

Tools v

ssment

**Assessments** 

Assignment

Test

## Create an Assignment

Collect files from students using the Blackboard Assignment tool. Students upload their files through the link created by this process, and you can then view, comment on, and grade them right in Blackboard.

> **Training Course 34** Announcements

Electronic Reserves ■

Syllabus **圖** Outline **團** 

- 1. Open your Blackboard course and click the **Content Area** (*e.g., Assignments*) in which you want to place the assignment.
- 2. In the Content Area, click on **Assessments** and choose **Assignment**.
- 3. Provide a **Name** for the assignment.
- 4. (*Optional*) Add **Instructions**, **a Due Date**, and any **Files** students may need to complete the assignment.

Tests **團** 

5. In the *Grading* section, enter the **Points Possi** 

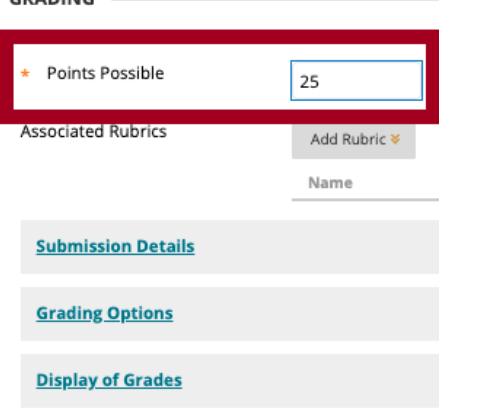

6. (*Optional*) Click on **Submission Details**, **Grading Options**, and **Display of Grades** to make selections such as the number of attempts, use of plagiarism tools and anonymous grading, or how to display grades to students.

*Note: To learn more, see [Assignment Grade Settings.](https://help.blackboard.com/Learn/Instructor/Original/Assignments/Assignment_Grade_Settings)*

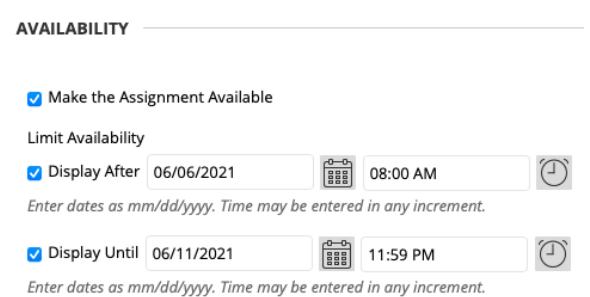

8. Click **Submit** to finish. To upload their files, students click on the Assignment's name.

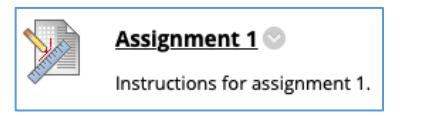

**Display Until options.** 

CRADING

9. After students submit, you can view and grade their submissions from the Grade Center's **Needs Grading** page.

7. **Make the Assignment Available** and, if needed, limit

when students can access it using the **Display After** and

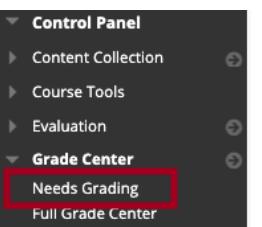

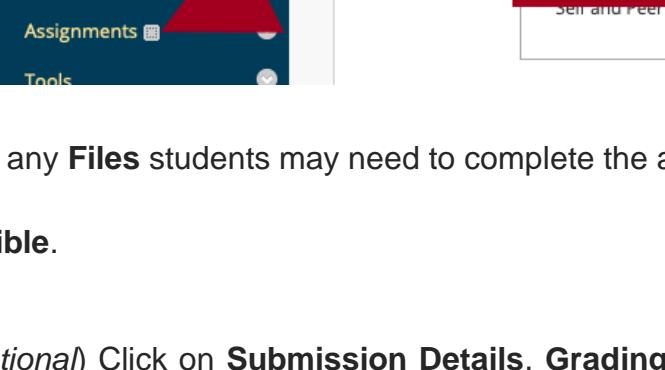

**Assignments** 

Build Content v

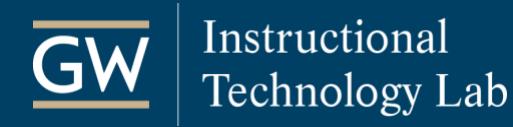

### <span id="page-8-0"></span>Preview a Course as a Student

Use Student Preview mode to view a Blackboard course from the student's perspective. While in Student Preview mode, you can review course content, submit assignments, take tests, participate in discussions, or view student tools like My Grades.

1. Open your Blackboard course and select the **Enter Student Preview** icon in the top-right corner.

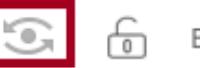

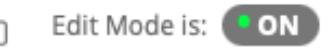

2. An orange bar appears across the top of the screen, indicating that you **are Entering Student Preview**.

**Entering Student Preview** 

3. After entering Student Preview mode, the student preview bar indicates **Student Preview mode is ON**.

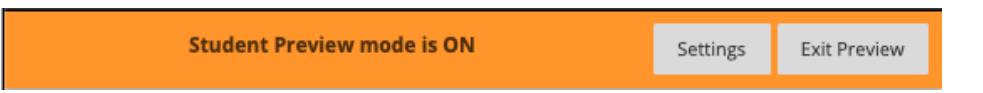

4. In Student Preview mode, use the Course Menu to navigate through the course. You can submit assignments, take tests, participate in discussions, or view student tools like My Grades.

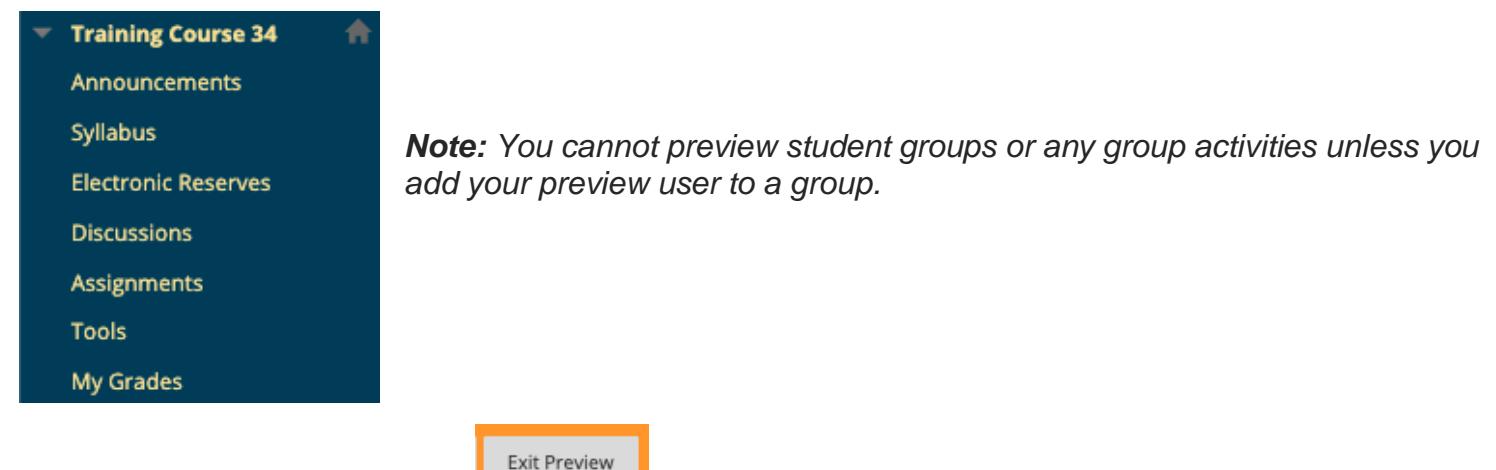

5. When finished, click **Exit Preview Exit Preview** at the top of the course to return to the instructor view.

*Note: If you leave a course without exiting Student Preview mode, you will still be in Student Preview mode when you return to the course.*

6. Select **Delete the preview user and all data** in *the Exit Student Preview* window and click **Continue**.

*Note: You can select Keep the preview user and all data to test how a student activity presents itself to an instructor, such as grading. When you're ready to remove the preview user, enter Student Preview mode again, click Exit Preview, and choose to Delete the preview user.*

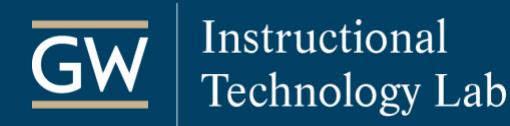

### <span id="page-9-0"></span>Make a Course Available to Students

Instructors and teaching assistants can always access their Blackboard courses; however, a course must be made available before students can access it. Both instructors and teaching assistants can make a course available or unavailable at any time.

- 1. Open the Blackboard course you want to make available.
- 2. Scroll down to the **Control Panel**, click on **Customization**, and then select **Properties**.

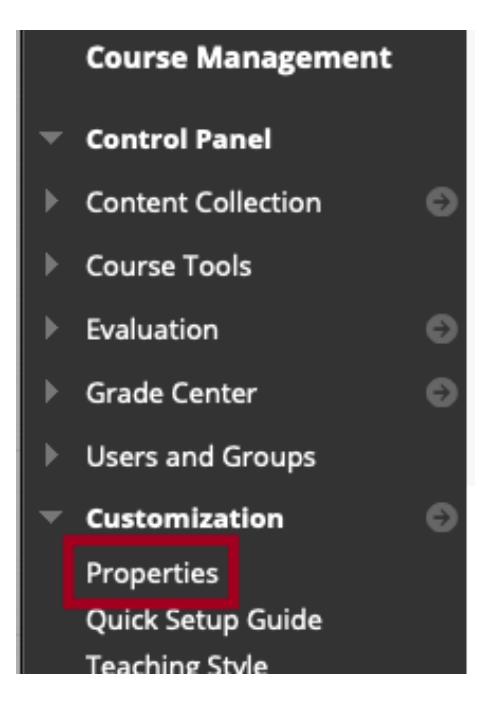

3. Under *Set Availability*, click **Yes**.

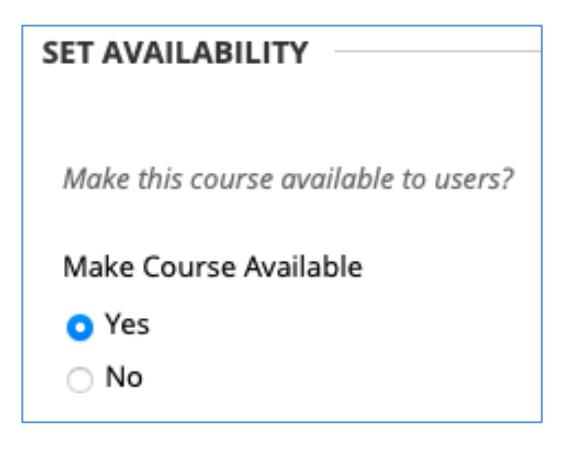

4. Click **Submit** to save your changes. Students can now access your course.

### <span id="page-10-0"></span>Post an Announcement

The Announcements page, by default, is the first page students see upon entering a course. Use this tool to post helpful updates and course information.

1. Open your Blackboard course and click on **Announcements** on the Course Menu.

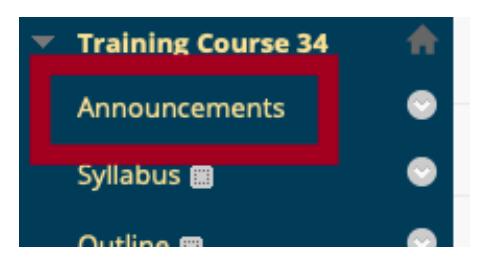

2. Click **Create Announcement**.

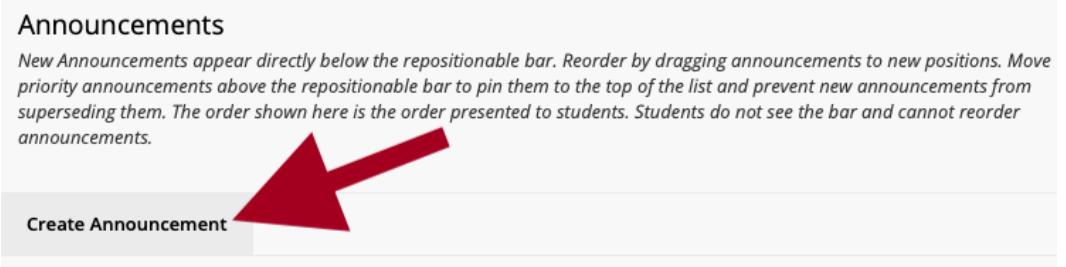

3. Enter a **Subject** and type a **Message** to students in the textbox.

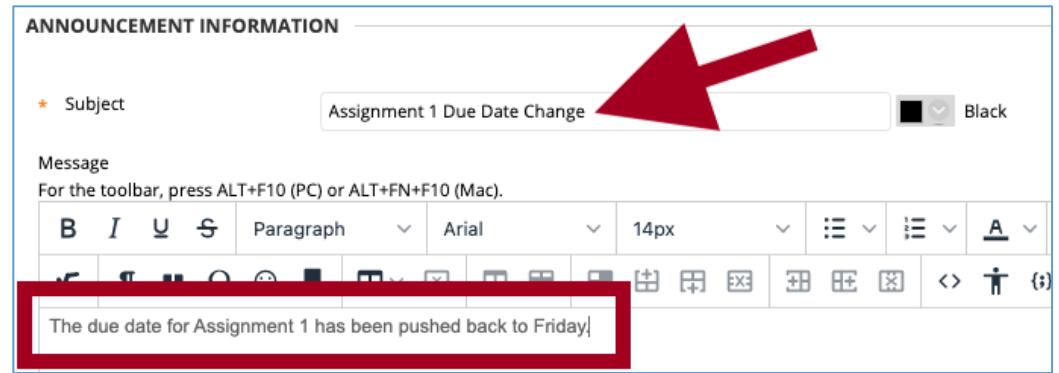

4. (*Optional*) Select the **Email Announcement** check box to also send it as an email.

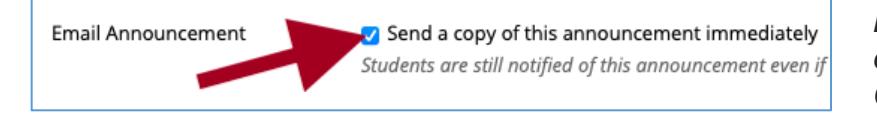

*Note: Blackboard does NOT keep a record of sent emails. A copy will be sent to your GW email.*

5. Click **Submit** to finish.

# <span id="page-11-0"></span>Send an Email

You can send email messages to individual students or groups of users in your Blackboard course. Emails are sent to the recipient's GW email address.

- 1. Open your Blackboard course, go to the **Control Panel**, click **Course Tools,** and select **Send Email**.
	- 2. On the *Send Email* page, choose the **recipients** of your message: • **All Users:** Send email to all the users in the course.
		- **All Groups:** Send email to all the groups in the course.
		- **All Teaching Assistant Users:** Send email to all the teaching assistants in the course.
		- **All Student Users:** Send email to all the students in the course.
		- **All Instructor Users:** Send email to all the instructors in the course.
		- **Single/Select Users:** Select which users will receive the email.
		- **Single/Select Groups:** Select which groups will receive the email.
- 3. If you chose *Single/Select Users* or *Groups*, select the recipients in the **Available to Select** box and use the right arrow to move them into the **Selected** box.
- 4. Enter a **Subject** and **Message**. Do not leave the email subject blank, the message may not be delivered.

 $\pm$  To

Available to Select

Student3, Sample3

Invert Selection

Select All

ITL, train34 Student1, Sample1 Student2, Sample2

- 5. (*Optional*) Check the **Return Receipt** box to receive a copy of the email with a list of the recipients.
- 6. (*Optional*) To attach files, click on **Attach a file**.
- 7. Click **Submit** to send your email message.

*Note: Blackboard does NOT keep a record of emails, so keep a copy of important messages in your GW email inbox if you need them later.*

Attachments

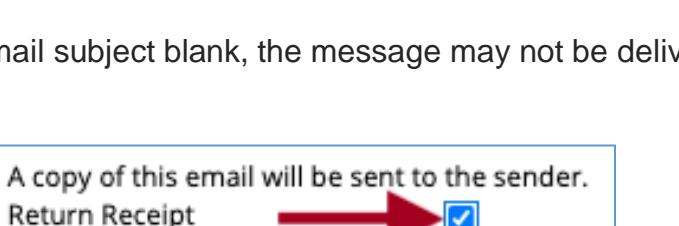

 $\overline{\left\langle \right\rangle }$ 

Selected

**Invert Selection** 

Select All

Attach a file

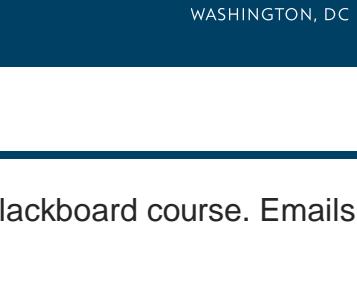

**THE GEORGE WASHINGTON** 

**UNIVERSITY** 

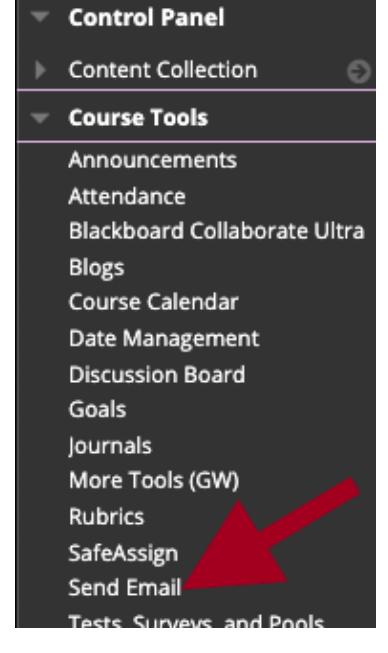

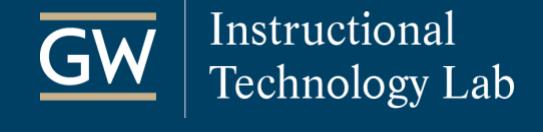

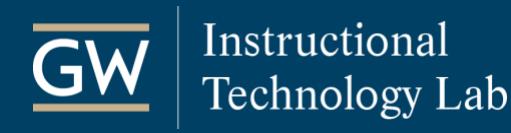

## <span id="page-12-0"></span>Get Help

### <span id="page-12-1"></span>**Faculty Assistance**

#### *Instructional Technology Lab*

(202) 994-0485 [itl@gwu.edu](mailto:itl@gwu.edu) [itl.gwu.edu](https://instruction.gwu.edu/instructional-technology-consultations) **Support Hours:** Monday – Friday, 9 am – 6 pm

#### *Online Resources for instructors*

- [How-to Guides](https://instruction.gwu.edu/instructional-technology-guides)
- [Blackboard FAQs](https://instruction.gwu.edu/blackboard)
- [Blackboard's Official Help Website](https://help.blackboard.com/Learn/Instructor/Original)
- **Blackboard Guides** page in Blackboard

#### <span id="page-12-2"></span>**Student Assistance**

#### *GW Information Technology*

(202) 994-4948 [ithelp@gwu.edu](mailto:ithelp@gwu.edu) [it.gwu.edu/support](https://it.gwu.edu/support) **Support Hours:** Monday – Friday, 7 am – 10 pm

#### *Online Resources for students*

- [How-to Guides](https://instruction.gwu.edu/instructional-technology-student-guides)
- [Blackboard FAQs](https://instruction.gwu.edu/instructional-technology-faqs-students)
- [Blackboard's Official Help Website](https://help.blackboard.com/Learn/Student/Original)
- **Blackboard Guides** for Students on the *Courses* page in Blackboard